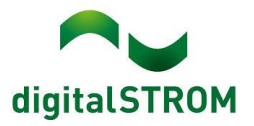

# Software Release Notes

#### **dSS V1.19.0**

Mit den Software Release Notes (SRN) informiert die digitalSTROM AG über Software-Änderungen und -Aktualisierungen bei bestehenden Produkten.

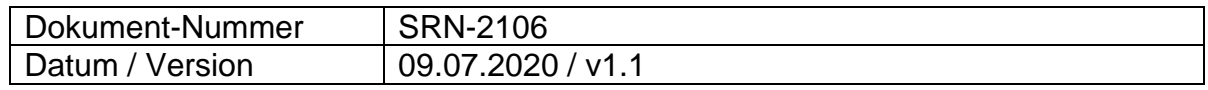

### **dS Energie: Feature Erweiterung**

Ihr Haus hat eine Photovoltaik (PV)-Anlage, aber Sie sind frustriert, dass Sie Ihre energieintensiven Verbraucher nicht automatisiert einschalten können, wenn Sie einen Produktionsüberschuss haben?!

Jetzt nicht mehr! Mit dieser Version können Sie den dSS so konfigurieren, dass er jedes beliebige Gerät basierend auf der aktuell produzierten Energie ein- oder ausschaltet. Zusätzlich können Sie mit der dS SmartHome App die von all Ihren dSMs gemessene Produktions- und Verbrauchsleistung in Echtzeit überwachen und historische Energietrends beobachten (mehr im Abschnitt "dS Smart Home" App.

#### **Voraussetzungen**

Zusätzlich zur Aktualisierung Ihres dSS auf diese neueste Version (1.19.0) müssen Sie, um die Produktionsleistung Ihrer PV-Anlage (oder jeder anderen Anlage, die Strom produziert) zu messen, ein zusätzliches dSM pro Wechselrichter installieren (siehe Abschnitt "dSM" unten). Diese dSMs müssen dann auf der Registerkarte "Hardware" des dSS Konfigurator konfiguriert werden, um die Produktion zu messen (siehe [Abbildung 1\)](#page-0-0). Zusätzlich kann auch ein Skalierungsfaktor eingestellt werden, falls ein Stromwandler verwendet wird oder eine Phase eines 3-Phasen Wechselrichter.

<span id="page-0-0"></span>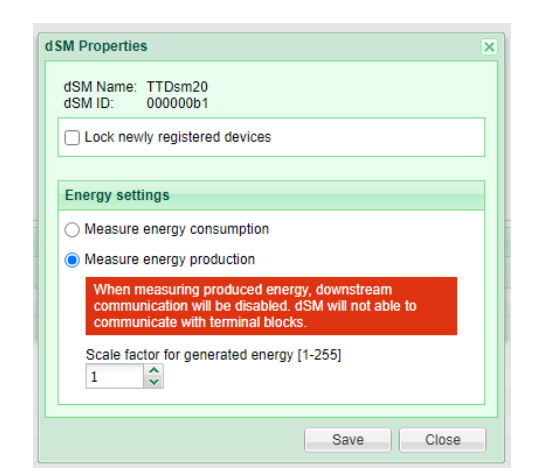

Abbildung 1: dSM konfigurieren um produzierte Energie zu messen

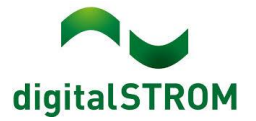

#### **Lasten-Management mit Benutzerdefinierte Zustände einrichten**

Nachdem die dSMs für die Messung der Produktion konfiguriert wurden, ist es im Addon Benutzerdefinierte Zustände möglich, neue Zustände zu konfigurieren, die den Zustand basierend auf der aktuell produzierten und gemessenen Leistung ändern (siehe [Abbildung 2\)](#page-1-0)

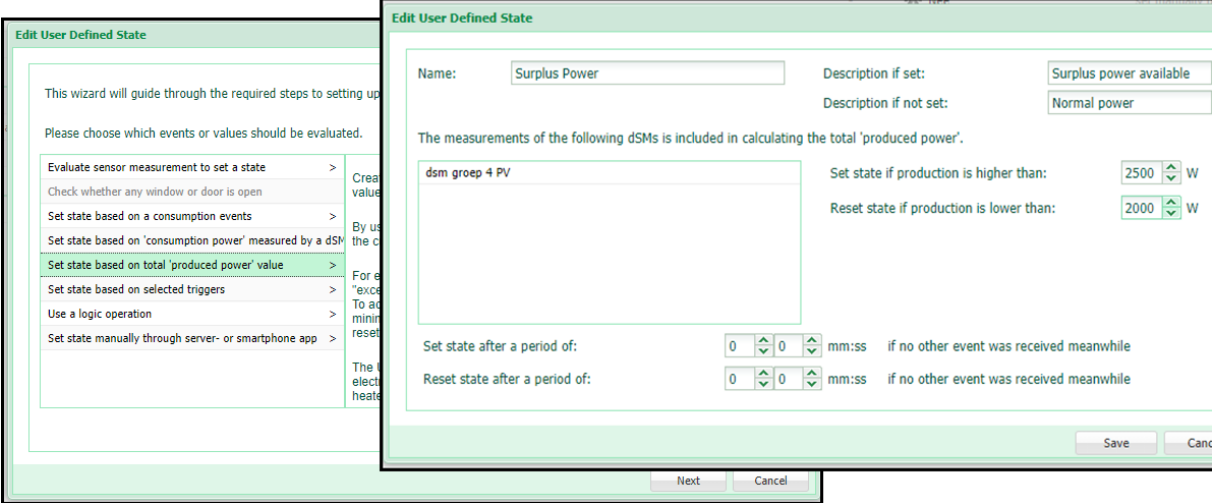

<span id="page-1-0"></span>Abbildung 2: Erstelle einen Benutzerdefinierten Zustand basierend auf produzierte Energie

**Bekannte Einschränkung:** Derzeit ist der Wert der Leistung, der eingegeben werden kann, basierend auf dem verwendeten dSM Typ begrenzt. Dies ist ein Fehler und diese Begrenzung wird in einem Hotfix der bald folgt entfernt werden.

Nachdem Sie den gewünschten Benutzerdefinierten Zustand eingerichtet haben, können Sie damit eine Automatisierungsregel im Scene Responder auslösen. In Kombination mit einem SW-KL200 oder SW-UMR200 ist es somit möglich, beliebige Verbraucher auf Basis der aktuell produzierten Leistung ein- oder auszuschalten. Bei Weisser Ware, die in digitalSTROM integriert ist, wie z.B. Waschmaschinen und Trockner von V-Zug, Siemens oder Bosch, ist es möglich, den Start eines vorkonfigurierten Programms auszulösen, wenn zusätzlicher Strom vorhanden ist.

**Wir sind gespannt, wie Sie diese neue Funktion nutzen, um Ihre Energiebilanz zu optimieren. Lassen Sie es uns wissen!**

### **Smartphone App "dS Smart Home"**

- Neu: Erweiterung der Energieüberwachungsfunktionen
	- o Alle Werte, die sich auf die verbrauchte Energie beziehen, erscheinen jetzt in Orange, während die neuen Werte, die sich auf die erzeugte Energie beziehen, in Grün erscheinen.

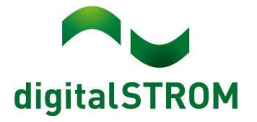

o Die Kachel "Aktuelle Leistung" wurde um die erzeugte Leistung erweitert (Siehe [Abbildung 3\)](#page-2-0).

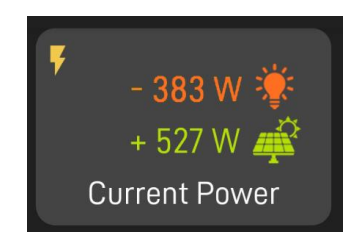

#### Abbildung 3: Aktuelle Leistung Kachel

<span id="page-2-0"></span>o Wenn Sie auf die Kachel "Aktuelle Leistung" klicken, wird eine detaillierte Ansicht der von jedem dSM in der Installation gemessenen aktuellen Leistung angezeigt (siehe [Abbildung 4\)](#page-2-1).

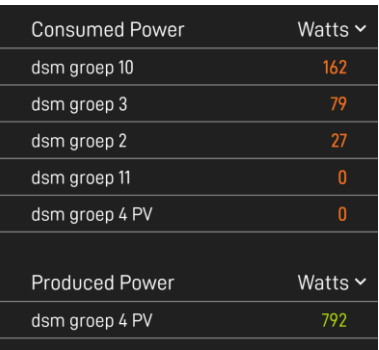

Abbildung 4: Detaillierte Ansicht der aktuellen Leistung

<span id="page-2-1"></span>o Durch Klicken auf die Kachel für den Energieverbrauch wird ein Balkendiagramm geöffnet, das eine detailliertere Ansicht der historischen Energietrends ermöglicht (siehe Abbildung 5).

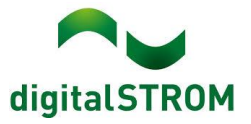

| $\leftarrow$<br><b>ENERGY MEASUREMENTS</b>                                                |                           |                     |          |  |  |  |  |  |  |  |
|-------------------------------------------------------------------------------------------|---------------------------|---------------------|----------|--|--|--|--|--|--|--|
| Circuit                                                                                   |                           | <b>Time Period</b>  |          |  |  |  |  |  |  |  |
| Apartment total                                                                           | $1 -$                     | $\sqrt{2}$<br>1 Day |          |  |  |  |  |  |  |  |
| Total energy for<br>selected time period                                                  |                           | Showing data from   |          |  |  |  |  |  |  |  |
| Consumed: 1.12 kWh<br>Produced: 8.92 kWh                                                  |                           | $\blacktriangle$    | Jul.3    |  |  |  |  |  |  |  |
| 900.0 Wh                                                                                  |                           |                     |          |  |  |  |  |  |  |  |
| 600.0 Wh                                                                                  |                           |                     |          |  |  |  |  |  |  |  |
| 300.0 Wh                                                                                  | -778.77 Wh<br>10:30-11:00 |                     |          |  |  |  |  |  |  |  |
| $0.0$ Wh                                                                                  |                           |                     |          |  |  |  |  |  |  |  |
| -300.0 Wh                                                                                 |                           |                     |          |  |  |  |  |  |  |  |
| $-600.0$ Wh                                                                               |                           |                     |          |  |  |  |  |  |  |  |
| -900.0 Wh<br>00:00                                                                        | 05:00<br>10:00            | 15:00               | 20:00    |  |  |  |  |  |  |  |
| <b>Produced</b><br>■ Net I<br>Consumed<br>6<br>NOW ><br>NEWER><br><older< td=""></older<> |                           |                     |          |  |  |  |  |  |  |  |
|                                                                                           |                           |                     |          |  |  |  |  |  |  |  |
| Show consumption                                                                          |                           |                     |          |  |  |  |  |  |  |  |
| Show production                                                                           |                           |                     |          |  |  |  |  |  |  |  |
| Show net                                                                                  |                           |                     |          |  |  |  |  |  |  |  |
|                                                                                           | $\circledcirc$            |                     |          |  |  |  |  |  |  |  |
| Favorites                                                                                 | Cockpit                   | Rooms               | Settings |  |  |  |  |  |  |  |

Abbildung 5: Detaillierte Ansicht des Energie Graphen

- 1. Wählen Sie aus, ob Sie Werte für ein bestimmtes dSM oder die gesamte Wohnung/Haus anzeigen möchten.
- 2. Wählen Sie den im Diagramm angezeigten Zeitraum aus (siehe [Tabelle 1](#page-3-0) für mögliche Werte).
- 3. Gesamte verbrauchte und erzeugte Energie für den gewählten Zeitraum.
- 4. Das Datum des angezeigten Zeitraums. In diesem Beispiel für den ganzen Tag des 3. Juli.
- 5. Marker mit detaillierten Informationen zum ausgewählten Messpunkt.
- 6. Blättern Sie zu älteren Daten oder zurück in die Gegenwart.
- 7. Blenden Sie die entsprechende Datenreihe entweder ein oder aus.
- Zeitraum und Auflösung Basierend auf dem ausgewählten Zeitraum ändert sich der Zeitbereich (Auflösung), der von jedem Balken im Balkendiagramm dargestellt wird. Die verfügbaren Kombinationen sind in [Tabelle 1](#page-3-0) dargestellt. Machen Sie sich einen Spass daraus, Ihren Energieverbrauch zu analysieren und vor Ihren Freunden zu zeigen, wie wenig Energie Sie verbrauchen.

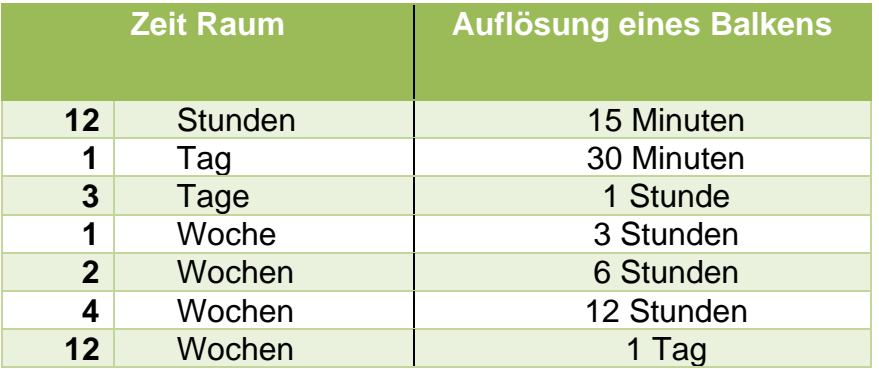

<span id="page-3-0"></span>Tabelle 1: Zeit Raum vs. Auflösung

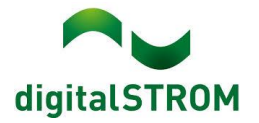

- Behoben: Die lokale Konnektivität funktioniert jetzt korrekt. Beim Umschalten zwischen Tabs haben Sie keine Zeit mehr, einen Kaffee zu machen (sowohl Android als auch iOS).
	- o Auf Android schon mit der Version 1.9.2.1875 freigegeben.
	- o Wird für iOS mit der Version 1.10.0.xxxx behoben sein.
- Behoben: Nach der direkten Verbindung zum dSS mit der dSS-Admin-PWD wird die Wohnung jetzt korrekt angezeigt (nur Android).
	- o Auf Android schon mit der Version 1.9.2.1875 freigegeben.
- Behoben: Login mit iPhone mit Sonderzeichen im Gerätenamen ist jetzt wieder möglich. Wir entfernen diese einfach auf unserer Seite. Sie können nun ihr iPhone nun wieder "Superman's iPhone" nennen (nur iOS).
- Verbessert: Die App zeigt jetzt deutlich an, über welche Schnittstelle die Verbindung zum Apartment erfolgt, lokal oder Cloud. Achten Sie auf den vertikalen Doppelpfeil im grünen Kreis im Verbindungsbildschirm (sowohl Android als auch iOS).

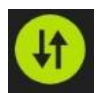

# **mein.digitalSTROM**

- Neu: Ihre wöchentlichen dSS-Backups stehen auf den my.digitalSTROM-Kontoseiten zum Download bereit (Verfügbar ab dem 14.07.2021).
- Behoben: Das erfolgreiche Erstellen der Fernzugriffsverbindung zum dSS-Konfigurator war ein kleines Glücksspiel. Wir haben die Chancen zu Ihren Gunsten verbessert.
	- o **Wichtiger Hinweis**: Nachdem der dSS Verbindungsprozess abgeschlossen ist, kann es einige Minuten dauern, bis die Fernzugriffsverbindung zum dSS Konfigurator korrekt funktioniert. Auch nach dem Trennen des dSS von der dS Cloud warten Sie bitte mindestens 5 Minuten, bis Sie den dSS wieder mit der dS Cloud verbinden.
- Behoben: Es ist nun möglich sich mit den neuen (migrierten) mein.digitalSTROM Kontos in die alten dS Apps wie auch Apps von dritten (z.B. ds-tools.net von Christoph Hofmann) anzumelden (Verfügbar ab dem 14.07.2021).

### **Server-Apps**

- Verbessert: Die Vorgehensweise zum Verbinden des dSS mit der dS Cloud wurde verbessert und ist nun intuitiver. Auch die Darstellung der Informationen in der my.digitalSTROM Add-On App wurde generell verbessert. Nicht, dass wir uns nicht auf Ihre Anrufe freuen würden, aber hoffentlich wird dadurch der eine oder andere Anruf bei unserem Support-Team vermieden.
	- o **Wichtiger Hinweis**: Nach dem Trennen eines dSS von der dS Cloud warten Sie bitte 5 Minuten bis zur erneuten Verbindung, um die Wahrscheinlichkeit zu verringern, dass die Fernverbindung zum dSS Konfigurator nach dem erneuten Verbindungsaufbau nicht funktioniert.

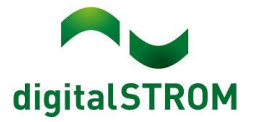

• Behoben: Siemens und Bosch App - Waschmaschinen und Trockner werden jetzt immer erkannt, auch wenn diese ausgeschaltet und offline sind.

### **dSS**

• Behoben: Beim Konfigurieren des SW-SKM300 auf einen 2x2-Wege-Eingang verhält sich nun auch das zweite Paar des 2-Wege-Eingangs korrekt.

#### **dSM**

• Neu: Unterstützung für die Messung der erzeugten Leistung. Wie bereits erläutert, muss pro Wechselrichter mindestens ein dSM installiert werden (siehe [Tabelle 2\)](#page-5-0). Wie bisher wird das dSM in Reihe an dem Stromkreis installiert, an den der Wechselrichter angeschlossen ist.

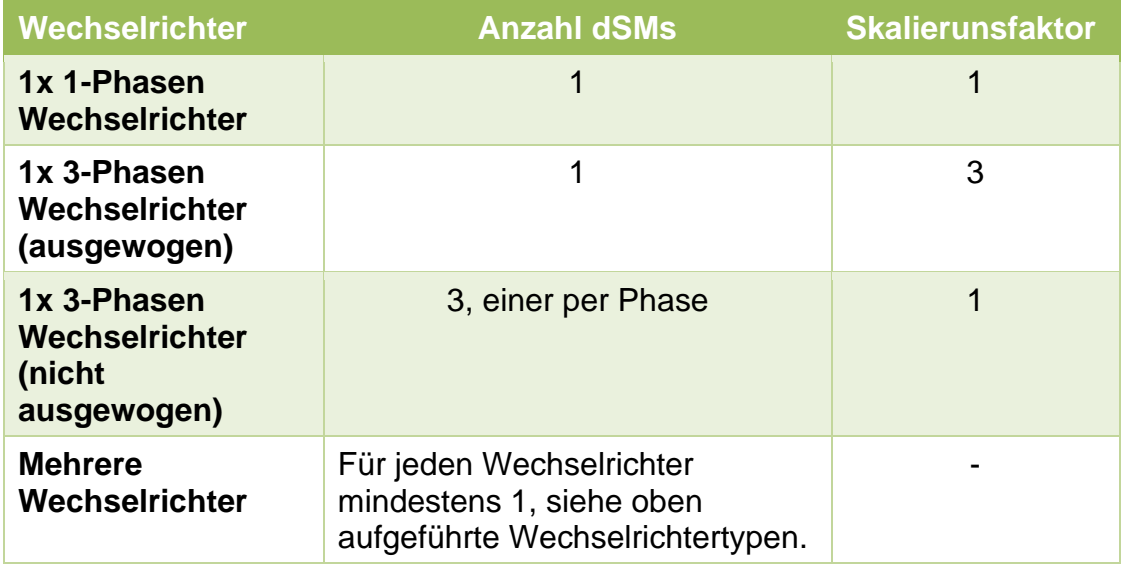

Tabelle 2: Anzahl dSM in Abhängigkeit der Wechselrichter Typen

- <span id="page-5-0"></span>o Basierend auf der maximalen Leistungsabgabe des Wechselrichters pro Phase, ist der richtige dSM zu wählen
	- **Bis zu 16A (3600 W) - dSM20**
	- **Bis zu 25A (5740 W) - dSM25**
	- Wenn über 25A (mehr als 5740 W pro Phase), dann verwenden Sie einen Stromwandler und stellen Sie den Skalierungsfaktor entsprechend ein (siehe [Abbildung 1\)](#page-0-0).
- o Hinweis: dSM 12 unterstützt die Messung der erzeugten Leistung nicht

### **Bekannte Einschränkungen**

• Die u::lux-Integration hat derzeit einige Einschränkungen, vor allem in Konstellationen, in denen viele von ihnen vorhanden sind. Wir arbeiten an der Behebung dieses Fehlers sowie einiger anderer u::lux-bezogener Probleme.

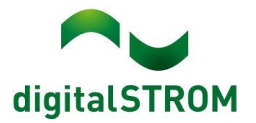

# **Sonstiges**

- Wir haben herausgefunden, was den Absturz unserer Cloud Anfang Juni verursacht hat und arbeiten aktiv an der Umsetzung von Maßnahmen, die verhindern, dass diese Situation erneut auftritt.
- Hinweis: Der aktuelle Zustand unserer verschiedenen Cloud-Services lässt sich online einsehen: [http://status.digitalstrom.com.](http://status.digitalstrom.com/) Bitte nutzen Sie die Möglichkeit, sich bei Schwierigkeiten dort zu informieren.
- Hinweis: Wir möchten gerne nochmal auf unsere dS [Facebook Usergruppe](https://web.facebook.com/groups/53838628014) hinweisen.

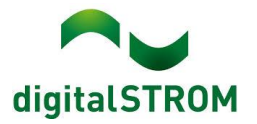

### **Empfehlung eines Software-Updates**

Die Durchführung eines Updates auf die neueste Software-Version ist dringend empfohlen, um von der verbesserten Stabilität und den neuen Funktionen zu profitieren.

# **Dokumentation**

Weitere Informationen über die Funktionen und ihre Bedienung finden Sie im aktuellen digitalSTROM-Handbuch unter "Bedienen und Einstellen" sowie "Installieren". Die aktuelle Version der Handbücher finden Sie unter <http://www.digitalstrom.com/Partner/Support/Bedienungsanleitungen/>

# **Betroffene Produkte**

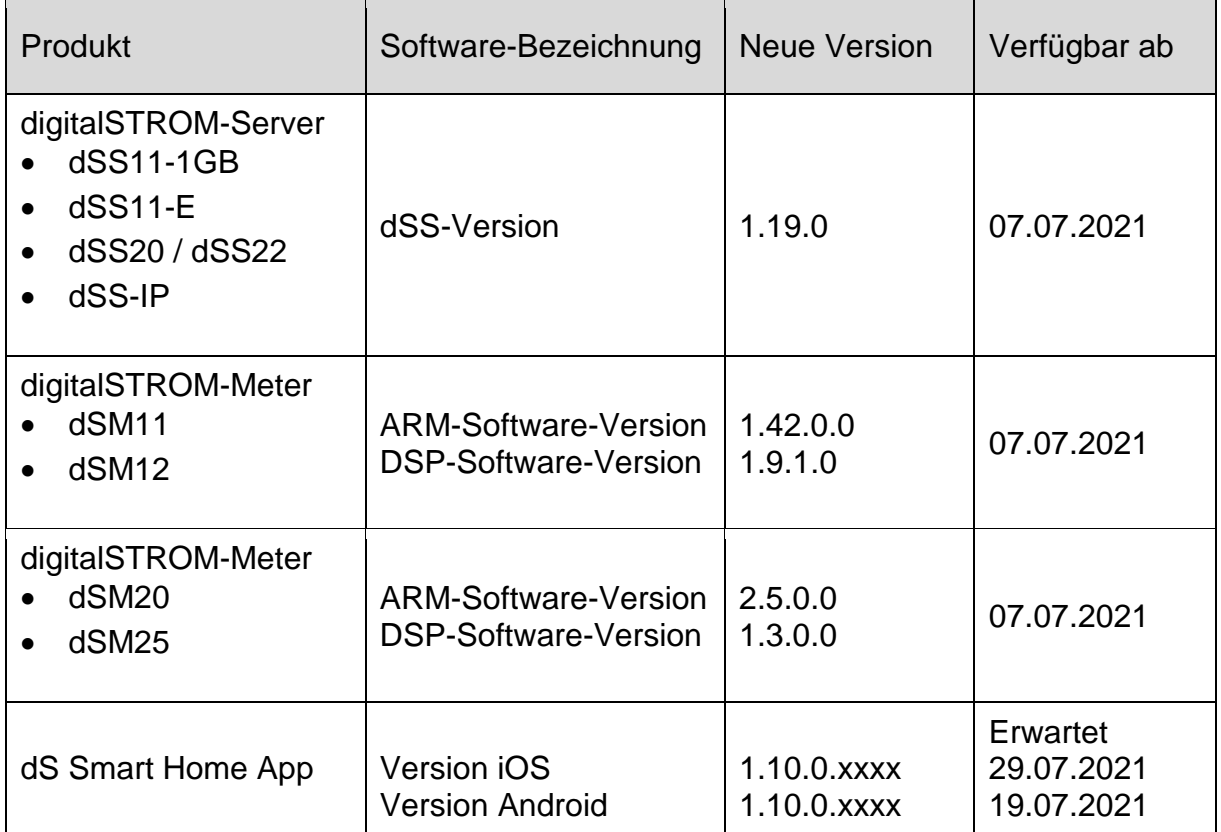

#### **Hinweis:**

Der Produktsupport für den digitalSTROM-Server dSS11 wurde eingestellt, weshalb dieser mit Version 1.14.5 betrieben wird. Weitere Informationen finden Sie unter: <https://www.digitalstrom.com/de/support/dss11/>

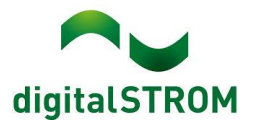

### **Hinweise zur Installation**

#### **dSS und dSM**

- Das Software-Update wird im digitalSTROM-Konfigurator über das Menü *"System/System Update"* ausgeführt.
- Zur Durchführung des Updates muss der dSS mit dem Internet verbunden sein. Alternativ kann das Update auch mit Hilfe eines USB-Sticks installiert werden.
- Es empfiehlt sich, Ihre Systemeinstellungen vor der Durchführung eines System-Updates unter *"System / System Wartung"* zu sichern.
- Nachdem die System-Updates installiert sind, führt das System nochmals eine Prüfung auf verfügbare Updates durch. Sollte ein dSM-Firmware Update verfügbar sein, muss dieses manuell über die Schaltfläche *"System Update installieren"* installiert werden.
- Eine vollständige Liste der Release Notes sowie die Datei für ein USB-Update finden Sie unter [http://www.digitalstrom.com/Partner/Support/Software-](http://www.digitalstrom.com/Partner/Support/Software-Updates/)[Updates/.](http://www.digitalstrom.com/Partner/Support/Software-Updates/)

#### **dS Smart Home App**

- Die neuste Version ist online verfügbar
	- o iOS: Apple App Store
	- o Android: Google Play Store

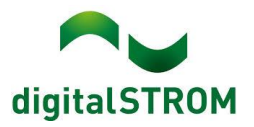

## **Wo stehen die Versionsangaben**

#### **dSS und dSM**

Die aktuell installierte Software-Version wird im digitalSTROM-Konfigurator angezeigt.

|   | Apps                                                                                                    | Aktivitäten                     | Räume              | Gruppen  | System        | <b>Hardware</b> | Hilfe       |             |                  |                        |                         |                   |                |                   |                    |                |              |
|---|----------------------------------------------------------------------------------------------------|---------------------------------|--------------------|----------|---------------|-----------------|-------------|-------------|------------------|------------------------|-------------------------|-------------------|----------------|-------------------|--------------------|----------------|--------------|
|   |                                                                                                    | <b>Meters &amp; Controllers</b> |                    |          |               |                 |             |             |                  |                        |                         |                   |                |                   |                    |                |              |
|   | $\equiv$<br>$\mathbf{1}_{\text{in}}\otimes\mathbf{1}_{\text{in}}\otimes\mathbf{1}_{\text{in}}\otimes\mathbf{1}_{\text{in}}$<br>耳<br>$\bigcirc$<br>f.c. |                                 |                    |          |               |                 |             |             |                  |                        |                         |                   |                |                   |                    |                |              |
|   | <b>Status</b>                                                                                                    | ID<br><b>Name</b>               |                    |          | Anzahl Geräte |                 | Neue Geräte | Leist       | Software Version |                        |                         | <b>HW Version</b> |                | HW Info           |                    |                |              |
|   | 0                                                                                                    |                                 | F1 Küche, Korridor |          | 00003425      | 37              |             | deaktiviert | 149              |                        | 1.34.0.0 / DSP: 1.8.0.0 |                   | 11.1.24.0      |                   | d <sub>S</sub> M11 |                |              |
|   | 0<br>F2 Bad, Wohnzimmer                                                                                                    |                                 |                    | 00003e7d | 36            |                 | deaktiviert | 54          |                  | .34.0.0 / DSP: 1.8.0.0 |                         | 12.1.1.0          |                | d <sub>SM12</sub> |                    |                |              |
|   |                                                                                                    |                                 |                    |          |               |                 |             |             |                  |                        | dSM-Software-Version    |                   |                |                   |                    |                |              |
|   | Geräte                                                                                                    |                                 |                    |          |               |                 |             |             |                  |                        |                         |                   |                |                   |                    |                | 37 Geräte    |
|   | $\rightarrow \infty$                                                                                                    |                                 | 加电 计表属指的现在         |          |               |                 |             |             |                  |                        |                         |                   |                |                   |                    |                | 0            |
|   | Name                                                                                                    |                                 | ID                 | Ausgang  |               | Eingangs Modus  |             | Eingang     | <b>Status</b>    |                        | Raum Name               | Ra                | HW Info        | Firmw             | Registrie          | Inaktiv seit   | $\cdots$     |
|   |                                                                                                    | Bankers Lam                     | 000d468c           | gedimmt  |               | Gerät           |             | Taster 1    |                  |                        | Korridor                | 3                 | <b>GE-S</b>    | 3.5.5             | $-1315:25:23$      |                |              |
|   |                                                                                                    | Bankers Lam                     | 000d468d           |          |               | Stimmung 0-4    |             | Taster 2    |                  |                        | Korridor                | 3                 | $SW-S$         | 3.5.5             | $-13$ 15:25:32     |                |              |
| ¥ |                                                                                                    | Brandmelder                     | 0001f587           |          |               | Rauchmelder     |             | standard    | Kein Rauch       |                        | Küche                   | 13                | $SW-A$         | 3.5.7             | $-11$ 16:34:15     |                |              |
|   |                                                                                                    | Deckenlicht                     | 000226e1           | gedimmt  |               | Gerät           |             |             |                  |                        | Küche                   | 13                | $GE-K$         | 3.5.6             | $-11$ 16:34:20     |                |              |
|   |                                                                                                    | Deckenlicht                     | 00025df7           | gedimmt  |               | Gerät           |             |             |                  |                        | Küche                   |                   | 13 <b>GE-K</b> | 3.5.6             | $-21$ 11:14:06     |                |              |
|   | 1.14.0                                                                                                    |                                 | dSS-Version        |          |               |                 |             |             |                  |                        | Ansicht aktualisieren   |                   |                |                   | Standard Ansicht   | <b>Deutsch</b> | $\checkmark$ |

Abb 1: Versionsnummern für dSS und dSM

#### **dS Smart Home App**

Die aktuell installierte Version ist im Menu "*Einstellungen / Über*" zu finden.

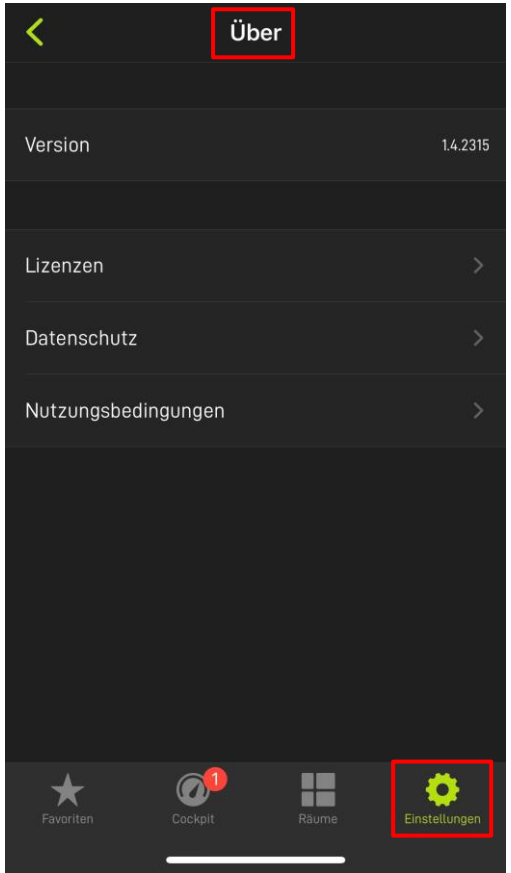

Abb 2: Versionsnummer der dS Smart Home App